# **Participant Panel**

Cisco

The Participants panel allows you to view the list of all participants in a training session. Feedback buttons, which allow participants to give non-verbal feedback to the presenter during a training session, appear at the bottom of the Participant panel. The Chat and Q&A panels are also used to communicate.

. . . . . . . . .

CISCO

| 🖳 Partici          | 🖵 Chat      | 📧 Recor. | . ?        | Q&A 🔻      |  |
|--------------------|-------------|----------|------------|------------|--|
| 🔻 🚉 Participants 🔅 |             |          |            |            |  |
| Speaking:          |             |          |            |            |  |
| 🔻 Panelist         | t: 1        |          |            |            |  |
| 🔰 📞 🔰              | Parker (Hos | t, me)   |            |            |  |
| 🔻 Attende          | e: 1        |          |            |            |  |
| Ω And              | lrew Porter |          | 1          |            |  |
|                    |             |          |            |            |  |
| 🍳 🖌 🗙              | ( 44 b)     | - 😐 -    |            | 8- 🥒       |  |
| 📦 🕈 Make Prese     | nter Audio  |          | <b>≔</b> - | <b>1</b> * |  |

### Feedback Tools

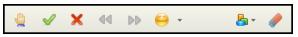

**Icons (I-r):** Raise Hand, Yes, No, Go Faster, Go Slower, Emoticons, Feedback Results, and Clear Feedback.

- 1. Click on one of the **Feedback** buttons at the bottom of the **Participants Panel**. Your response appears on the Participants panel in the Feedback column.
- 2. To request to speak in a session, click **Raise Hand**. *The Raise Hand icon appears next to your name.*

**Note:** Only a host or a panelist can see the order in which a hand is raised, displayed next to the Raise hand icon.

## Chat Panel

|                        | at ×                                                                                                    |
|------------------------|----------------------------------------------------------------------------------------------------|
| How do you<br>from And | arker to All Participants:<br>I like meeting online?<br><b>:ew Porter to Host, Presenter &amp; Panelists:</b><br>eat way to meet and share information. |
| Send to:               | All Participants                                                                                                    |
|                        | Send                                                                                                    |

- 1. Click in the Chat Box and type a message.
- 2. Select who you wish to receive the message from the **Send to:** drop down list.

**Note:** By default, only the presenter and panelists have all chat privileges to chat with all participants publicly or privately.

3. Click Send.

## **Q&A** Panel

#### To ask a question as an attendee:

1. Type a question in the box below the "Ask" pulldown menu in the Q&A Panel.

| All ( | u V         | My Q&A (1) | ×)       |       |      |
|-------|-------------|------------|----------|-------|------|
|       |             |            |          |       |      |
| Andre | w Porter    | - 10/55 AM |          |       |      |
|       |             | edit a cus | tomer re | cord? |      |
| -     | •           |            |          |       |      |
|       |             |            |          |       |      |
|       |             |            |          |       |      |
|       |             |            |          |       |      |
|       |             |            |          |       |      |
|       |             |            |          |       |      |
|       |             |            |          |       | 1    |
| Ask:  | Jill Parker |            |          | *     |      |
| _     |             |            |          |       |      |
|       |             |            |          |       | Send |

**Note:** If your Q&A Panel is not active, click "Q&A" at the top of all panels.

- 2. From the "Ask" pull down-menu, select to whom you wish to direct your question.
- 3. Click **Send**. Your message will be sent and appear in the Q&A panel.

### To answer a question:

- 1. Click on the question you wish to answer.
- 2. Type an answer in the box above the **Send** and **Send Privately...** buttons.
- 3. Click **Send**. Your answer appears below the question in the Q&A Panel.

### To answer a question privately:

- 1. Click on the question you wish to answer, then select **Send Privately**...
- 2. Under *Mode of Response*, select **Defer**, to answer the question at a later time, or **Dismiss**.
- 3. To send a custom response, choose **Custom.** Type the custom response in the field.
- 4. Click Send.